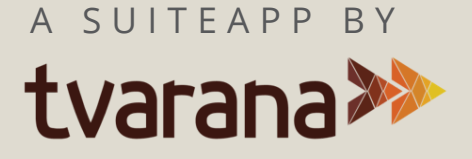

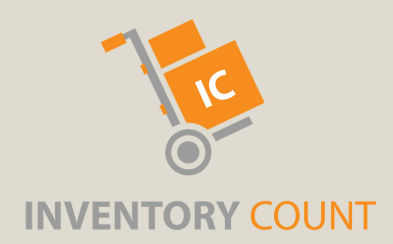

# **I N VE N T O R Y C O U N T**

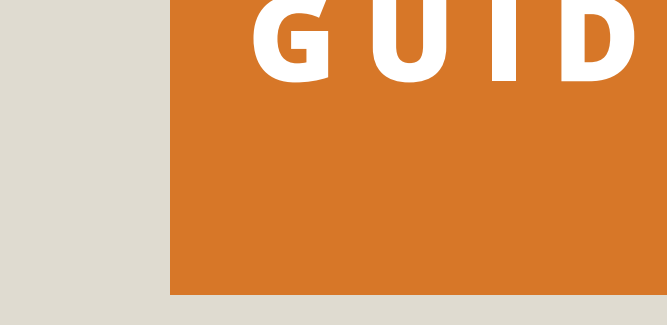

### **U S E R G U I D E**

### **T A B L E C O N T E N T S O F**

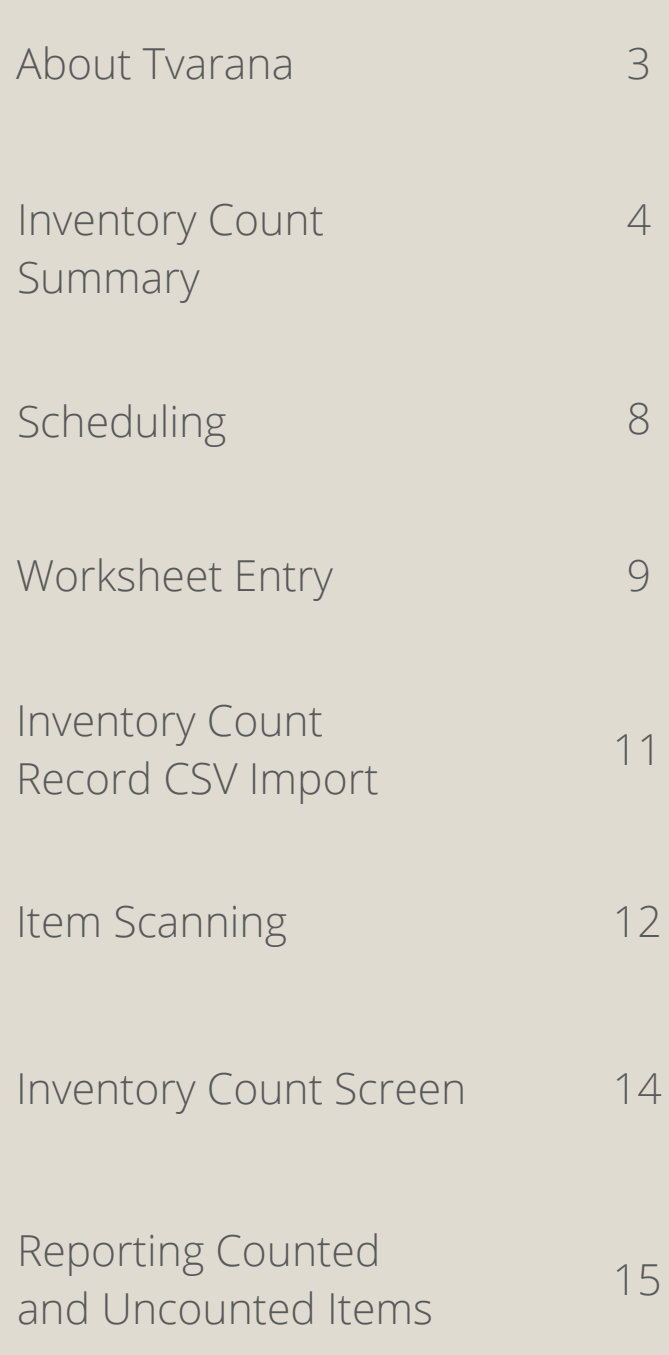

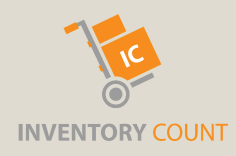

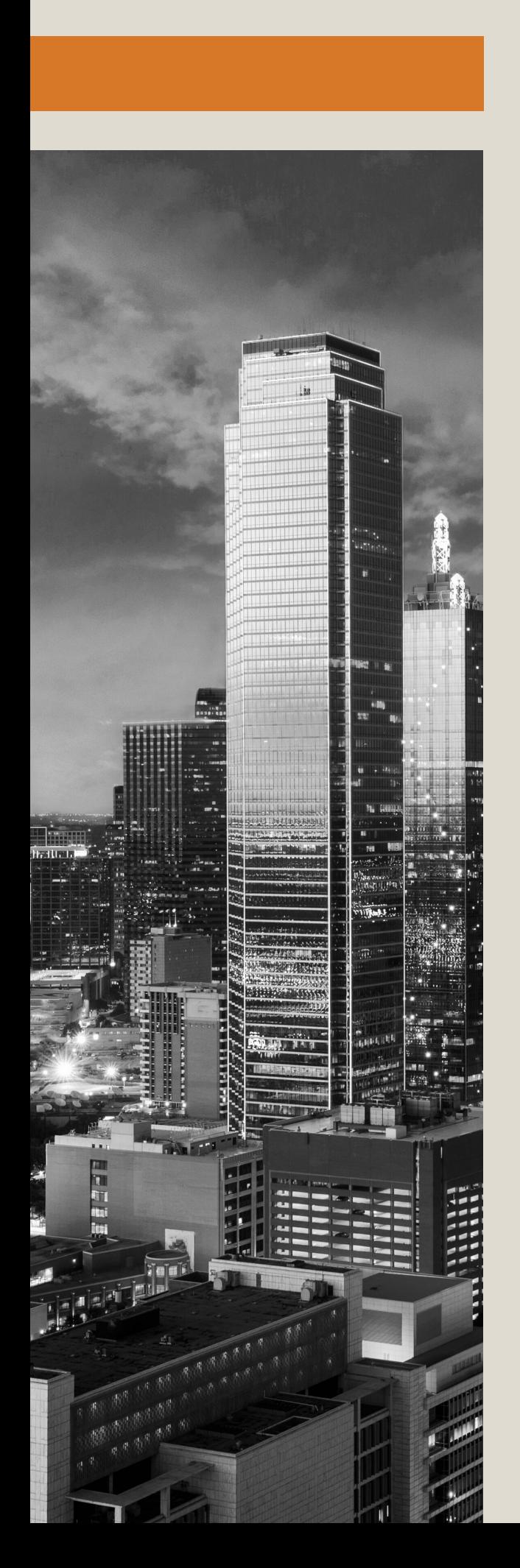

#### **ABOUT TVARANA**

Tvarana started in 2007 focusing on cloud-based enterprise applications.

Over the years, Tvarana has evolved as a NetSuite SDN Partner and has successfully completed over 500 projects involving customization, cloud integration and app development.

Tvarana specializes in offering cloud solutions to users of ERP and CRM platforms and has experience over technologies like NetSuite, Salesforce.com and IPAAS solutions such as Dell Boomi, MuleSoft and Celigo.

Tvarana currently has a 70+ member dedicated NetSuite team, and 8 apps listed on suiteapp.com.

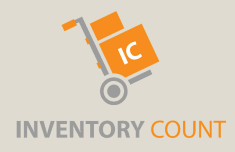

#### **SUMMARY INVENTORY COUNT**

A SuiteApp designed by Tvarana, Inventory Count helps users sync the physical warehouse to inventory on NetSuite. NetSuite offers users a native inventory counting functionality, however the process isn't all that user-friendly and can prove to be quite tedious and time-consuming. Inventory Count's bundle of features allows users to perform regular warehouse counts and post inventory adjustments and record them in NetSuite, while optimizing on time and effort.

Inventory Count comes with a worksheet containing data around item name, location, description, and bin, which can be imported into NetSuite once filled out by warehouse employees. This worksheet is then compared against data stored in Inventory Count and is used in calculating variance. Inventory adjustments are created for all items approved on review. Inventory Count supports adjustments for lot-numbered and serial items.

The app also comes with a barcode scanner integration that allows you to scan inventory in real-time.

Inventory Count has some newly added features to make the process of counting even simpler for NetSuite users such as, scanning of multiple items, scheduling of inventory count itemwise, getting item count notifications on a scheduled date, and tracking counted and uncounted items.

Make your inventory tracking and management process a breeze with the Inventory Count app.

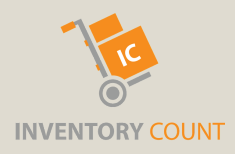

#### **ITEM CONFIGURATION**

This feature is designed to help you set a schedule for inventory counting, and can be enabled/disabled through the follwoing navigation:

#### **Setup > Company > Company Information > Count Without Configuration**

• Inventory count notifications are sent to authors as per the selected schedule

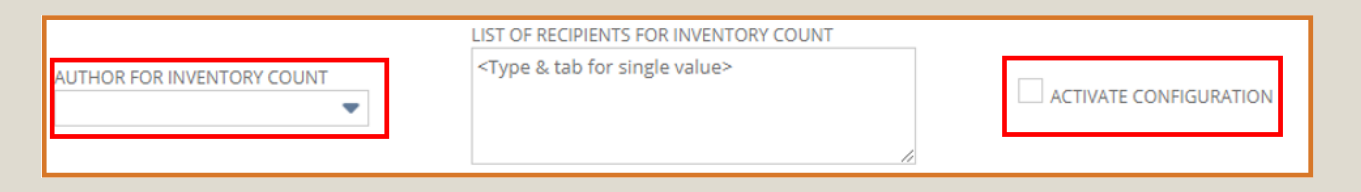

The navigation for inventory configuration is as follows:  $\bullet$ **Inventory Count > Inventory Configuration**

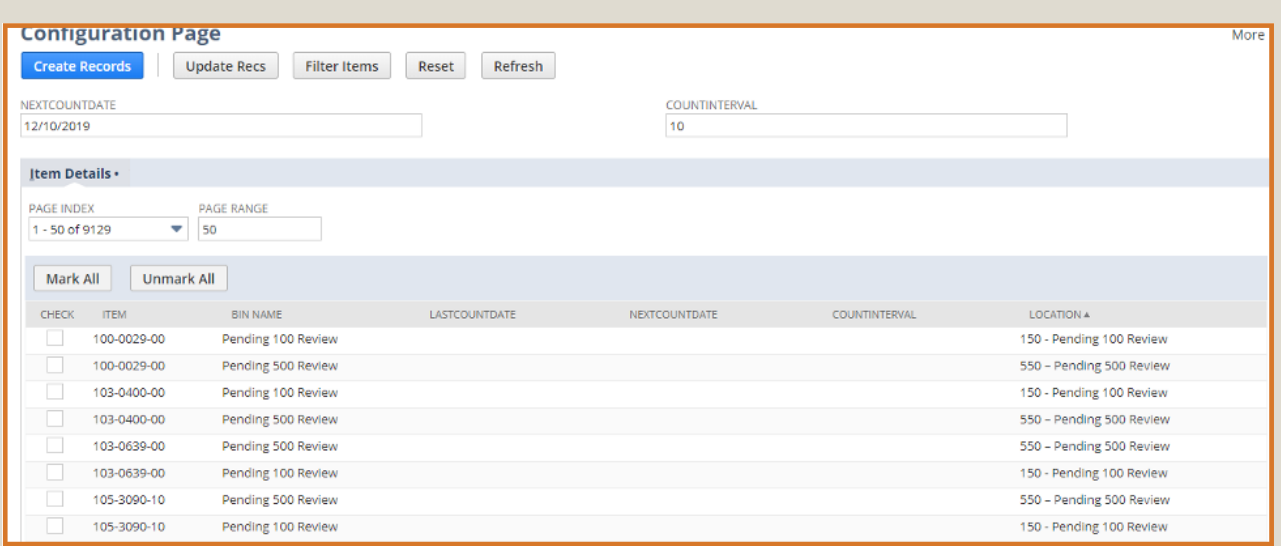

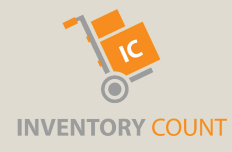

- Confiiguration page shows items that have not yet been configured
- You can filter out items that you dont want to configure
- The filtering options are *Item*, *Location, Bin*, *Item Type* and *Use Bins*

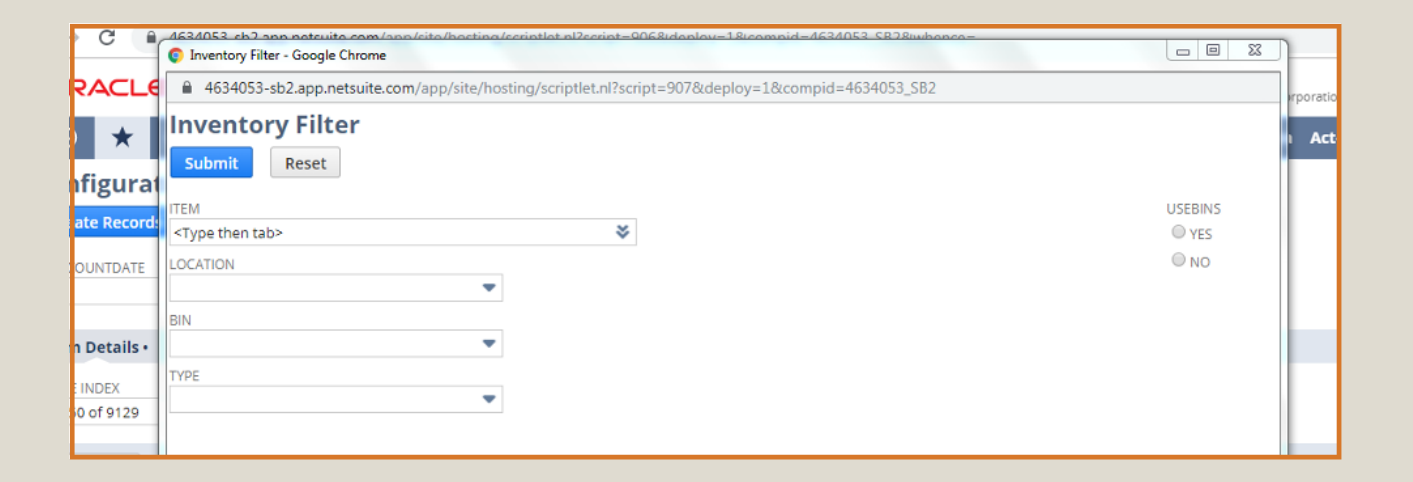

- The configuration page displays 50 entries to begin with, but you can choose the number on entries you want shown on the page
- You can select the items to configure; or alternately check **Mark All**
- After selecting items for configuration, you can enter the **Next Count Date** and **Count Interval** for those items
- Clicking the **Create Records** button triggers a back-end process which creates the Item Configuration Record for the selected items
- The Next Count Date and Count Interval can be modified after the Item Configuration has been created, if needed

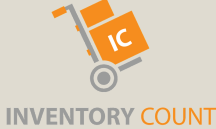

- Clicking the **Update Recs** button redirects to a list of Item configuration records, where you can select the records for which the Next Count Date and Count Interval needs to be updated
- Use filtering options (Item, Location, Bin, Next Count Date) on the **Update Configuration Page** before clicking the **Filter** button

#### **ITEM CONFIGURATION RECORD**

The following attributes are shown on the Item Configuration Record:

- **Item Name**
- **Location**
- **Bin Number**
- **Last Count Date:** Holds the last count date of the item
- **Next Count Date:** Holds the next count date of the item
- **Count Interval:** Holds the count Interval (Days)
- **Counted Flag:** Checked when the item is counted
- **Inventory Adjustment Link:** Holds the Inventory

Adjustment Link when the item is counted

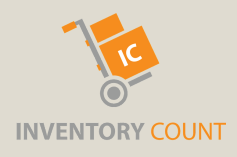

#### **SCHEDULING INVENTORY COUNT**

Once you create the Item Configuration Record, with the Next Count date and Count Interval entered, a back-end process runs on a daily basis

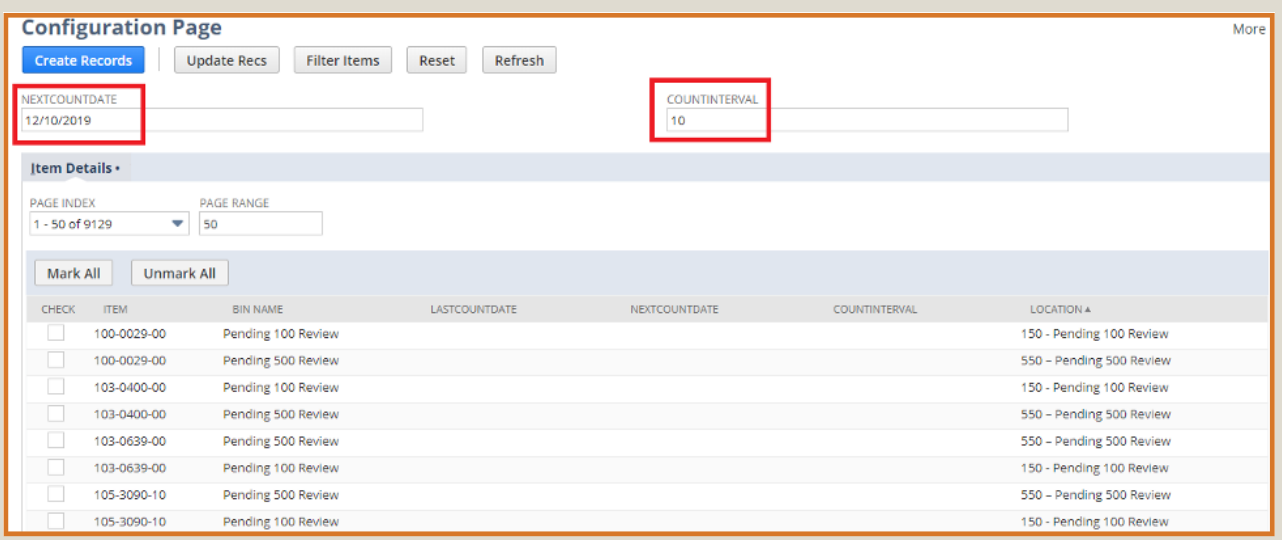

- This process checks if there are any items that need to be counted on the current date
- Matches found through this process are compiled into a CSV file and emailed to users configured in the **Author** and **Recipients** section
- *Author Navigation:* **Setup > Company > Company Information > Inventory Count Author**
- *Recipients navigation:* **Setup > Company > Company Information > Inventory Count Recipient**

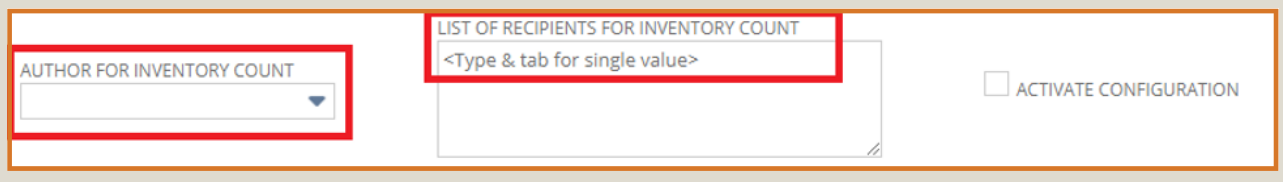

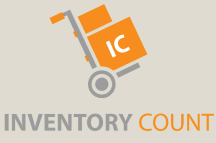

#### **WORKSHEET ENTRY**

For items that you want counted, the item worksheet needs to be filled out. There are two ways to access this worksheet:

- If the **Item Configuration** feature is enabled, and items are configured then the system sends a CSV file to the list of recipients configured in **Company Setup**. This has 3 empty columns *Physical Quantity*, *Location*, *Bin and Serial/Lot Numbers*
- If you are not using **Item Configuration,** you can still export the worksheet. *Navigation:* **Inventory Count > Item Worksheet > Bin Item Worksheet/ Non-Bin Item Worksheet**
- Export the worksheet of choice and fill out the appropriate columns *(Physical Quantity, Location, Bin, Serial/Lot Numbers).* You can filter items based on location or bins

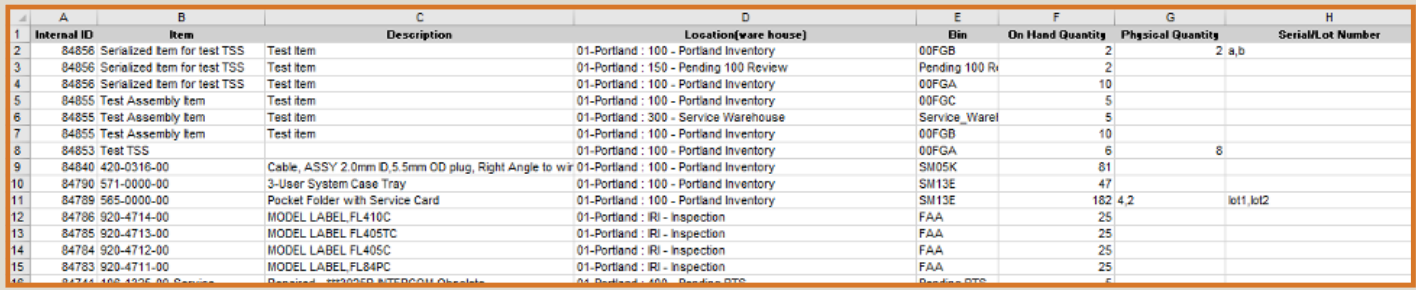

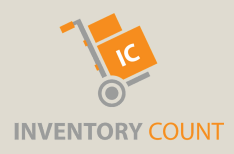

- If an item uses serial numbers, the serial number column should be populated with comma separated values. The serial numbers should be new and unique
- If an item uses lot numbers, the serial number column should be populated with comma separated values. The lot numbers should be new and unique
- The physical quantity column should be equal to the sum total of all the serial numbers (in case of using serial numbers)
- The physical quantity column should be populated with comma separated values for respective lot numbers (in case of using lot numbers)
- For normal items, the physical quantity is the observed in the warehouse
- The location should be entered, as well as and bins, if bins are being used

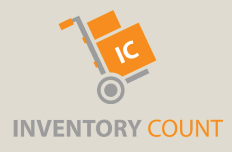

#### **INVENTORY COUNT RECORD CSV IMPORT**

Once the worksheet has been entered, it needs to be imported as an Inventory Count Record. The app comes with a saved CSV import.

*Navigation:* **Setup > Imports/Exports > Saved Imports > Inventory Count SuiteApp Import**

Upload the saved worksheet and run the CSV Import.

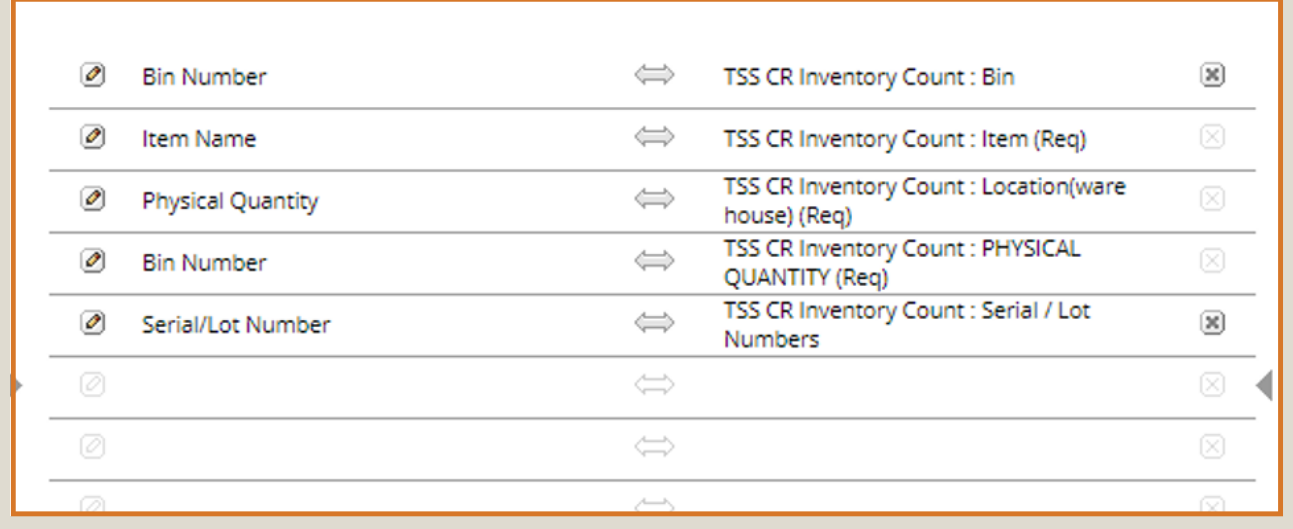

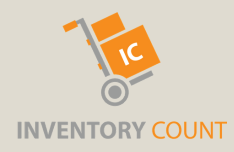

#### **ITEM SCANNING**

The App comes with an item scanning feature. If items use barcodes, then you can scan the barcode to count items without importing worksheets.

*Navigation:* **Inventory Count > Item Scanning**

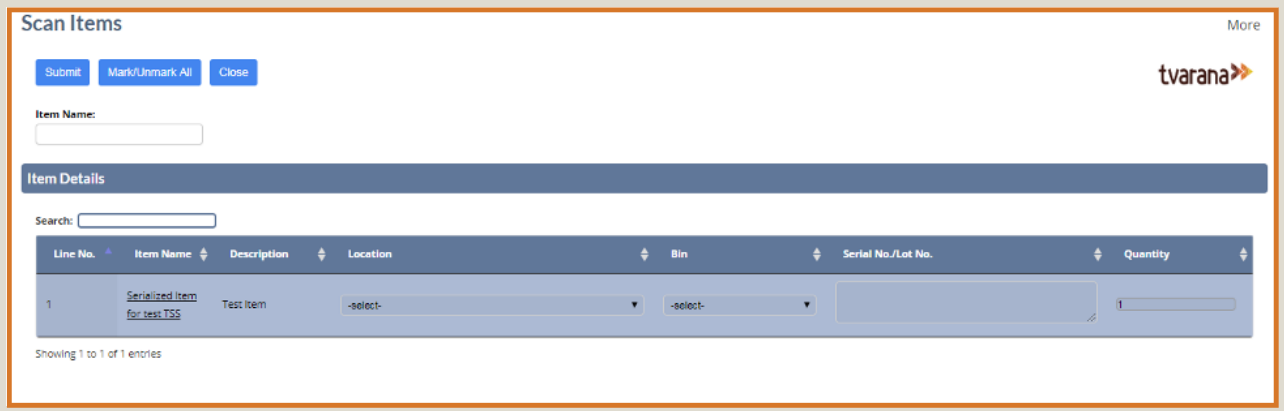

- Start by scanning the item
- If a match is found, the system pulls the item information and adds a row to the **Item Details** sublist
- The Location, Bin, Serial/Lot Number and quantity columns are empty to begin with
- If the item uses bins or serial/lot numbers, then those columns remain editable, else they are disabled
- Alternately you can manually enter the item names to continue counting items if you don't use a scanner

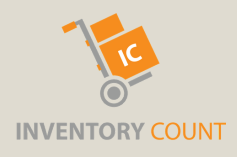

- Once scanning is complete, you will need to select the items which needs to be imported for counting
- Select items by clicking on individual items, or use the **Mark/Unmark** button
- Once the selected items have been imported, you will be taken to the Inventory Count screen

#### **INVENTORY COUNT RECORD**

The Inventory Count Record has the following attributes

- **Item**
- **Location**
- **e** Rin
- **Serial/Lot Numbers**
- **Physical Quantity**
- **NetSuite Quantity**
- **Avg Cost**
- **Variance Cost**
- **Variance Quantity:** Physical Quantity NetSuite Quantity
- **Use Bin**
- **Is Serial Item**
- **Is Lot Item**
- **Total Variance Quantity**: Variance quantity for Serial/lot numbered items
- **Inventory Adjustment Link**
- **Adjustment reference:** Item Configuration Record Link·
- **Processing Error:** Displays reason for import failure

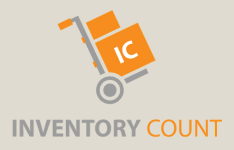

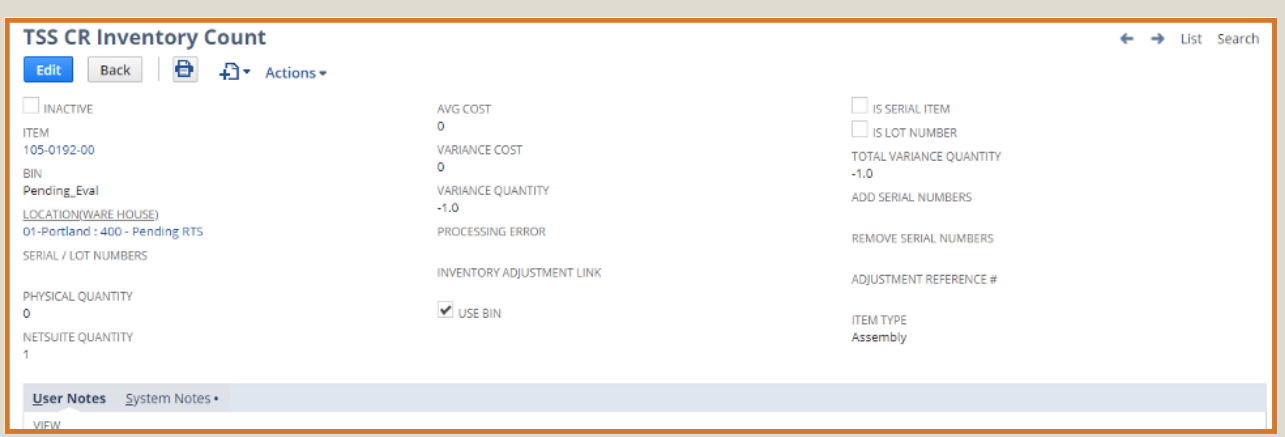

#### **INVENTORY COUNT SCREEN**

The imported worksheet or the scanned items are imported as an Inventory Count Record.

*Navigation:* **Inventory Count > Inventory Count Screen**

On this screen you can review the item variance, ie. the difference between the physical quantity and the NetSuite quantity.

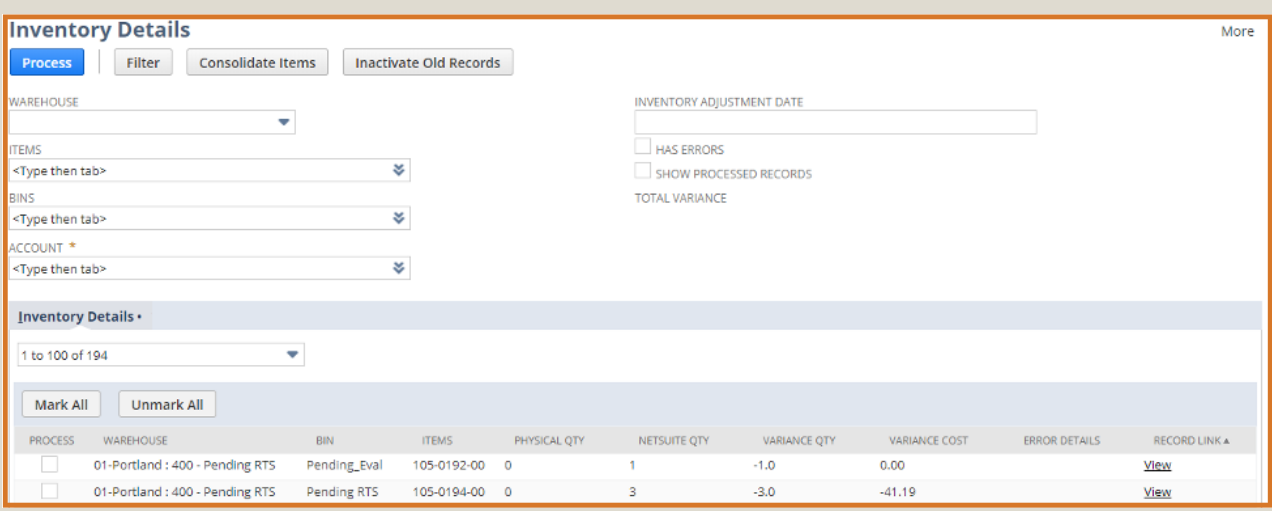

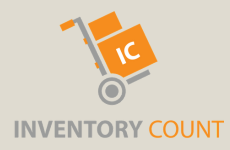

- All imported/scanned items appear on this page
- If a record fail to import correctly it will not appear on this page
- To view the failed records, check the **Has Errors** box and click on **Filter**. This will display the failed record, along withthe reason it failed to import
- You can filter items based on parameters like *Item Name*, *Warehouse*, *Bins*
- You will then need to select the items which need to be adjusted
- Then enter the **Account** to which the Inventory Adjustment needs to be posted, along with the date
- Hit **Submit** to view the Inventory Adjustment
- To view the processed records, check the **Show Processed Records** box and click **Filter**
- This page has additional features to consolidate items having the same locations and bins before counting
- You can choose to inactivate records that do not need to be counted

#### **REPORTING COUNTED/ UNCOUNTED ITEMS**

Reports can be generated to view counted and uncounted items.

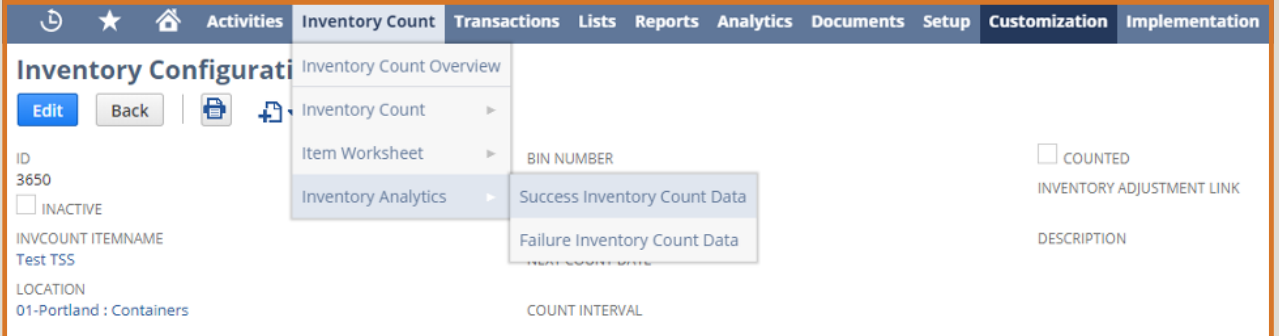

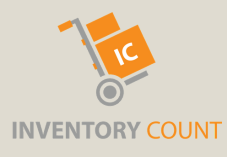

## **THANK YOU!**

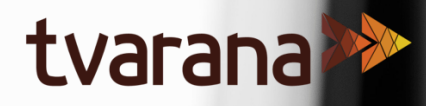

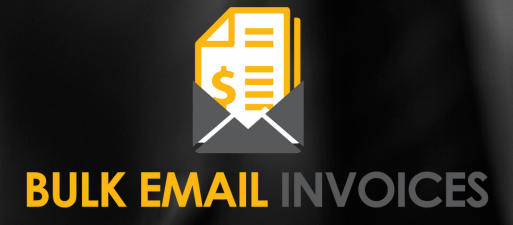